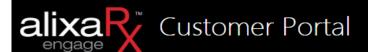

# Engage Customer Portal

How To User Guide

Last updated: 02/03/2017 Version 20170203aV1

## **Table of Contents**

| Overview                                      | 2  |
|-----------------------------------------------|----|
| What is covered                               | 2  |
| Log in Instructions                           | 3  |
| How to Log in                                 | 3  |
| Medicine Pricing Calculator                   |    |
| How to Access                                 | 2  |
| Resident Maintenance                          | 6  |
| How to Add/Remove Resident Drug Allergies     | 6  |
| How to Add/Remove Resident Medical Conditions | 7  |
| How to Update Resident Part A Status          | 8  |
| How to Reorder Medication via Patient Profile | g  |
| Drug Orders                                   | 10 |
| • How to access                               | 10 |
| Print Drug Monographs                         | 12 |
| How to access                                 | 12 |
| By Drug                                       | 12 |
| By Patient                                    |    |
| Messages                                      |    |
| • How to Compose                              |    |
| • How to Read                                 |    |
| Password Change                               |    |
| How to Change User Password                   |    |
| Questions                                     |    |
| Contact                                       |    |
| - Hole Many                                   | 17 |

## **Overview**

This section provides a brief overview of this document and what is covered.

#### What is covered

AlixaRx Engage is a web-based application to assist your facility in communicating more efficiently with the pharmacy. The purpose of this document is to provide a high level understanding of AlixaRx Engage and its use. Here is a list of things you can find in this document:

- First time Log in
- Medicine Pricing Calculator
- Resident Maintenance
- Reorder/Refill Medication
- Drug Monographs
- Compose messages to Pharmacy

.

# **Log in Instructions**

This section explains how to log in to AlixaRx Engage.

How to Log in

- 1. Navigate to www.AlixaRx.com
- 2. Hover your mouse over *Engage Portal* and select your respective pharmacy location. (Ex. Atlanta, Fresno, Pittsburgh, etc.)

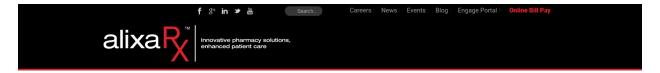

- 3. You will be redirected to the AlixaRx Engage website.
- 4. Enter your assigned User ID and Password.

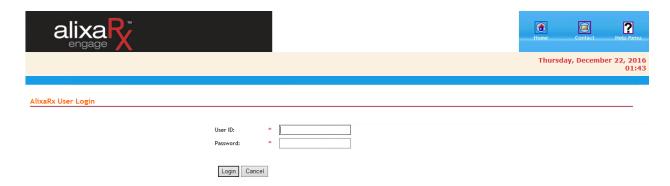

- 5. Click the *Login* button.
- 6. You will then be taken to the Home screen.

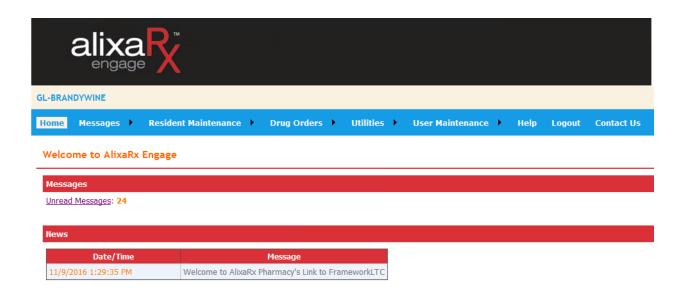

# **Medicine Pricing Calculator**

This section explains how the Drug Quote function in AlixaRx Engage provides a quote for one or multiple drugs based on the facilities price plan and how to print and/or save the quote.

#### How to Access

- 1. Hover your mouse over or click on Drug Orders.
- 2. From the drop down menu click Drug Quote.

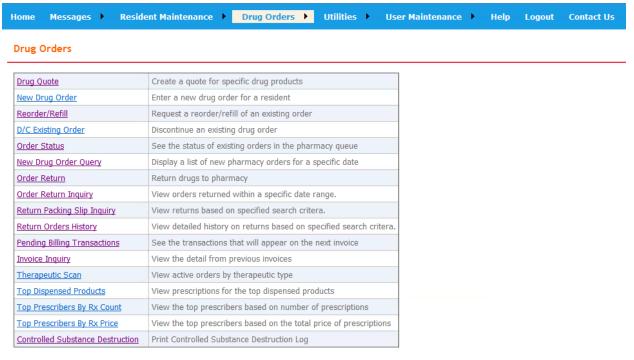

- 3. You may now input the *Name* of the drug, click *List*, select a matching product along with *Form* and *Strength*.
  - **Note**: You must select a drug from *Matching Products* to continue on to the next step.

#### **Drug Quote** New Quote My Quotes \*\*\*New\*\*\* Save Quote Description: Price Quote - Test Patient Quote: Add items to quote: Search the pharmacy inventory Name: [metformin] List GLUMETZA METFORMIN HCL ER RIOMET ✓ Strength: 1000MG ✓ Form: Tablet Matching Products: O Select a compound product O Select an IV drug product 2.00 Quantity Ordered:

4. Type in *Quantity Ordered*, *Day Supply* and click *Add item to quote*.

Days Supply:

Add item to quote

5. Once processed, items added to the drug quote will display above the item selector.

1 📥

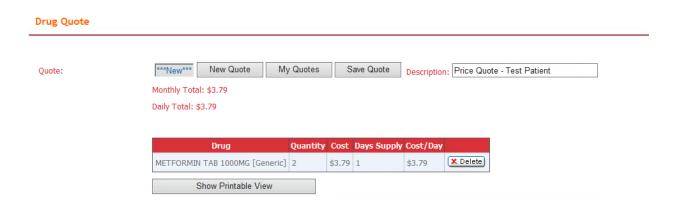

6. After all of the required items for the quote have been added, the quote can be printed by clicking *Show Printable View*. The printable view will open in a new window.

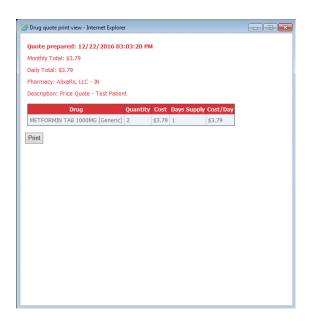

## **Resident Maintenance**

This section explains how to Add/Remove Resident Drug Allergy, Add/Remove Resident Medical Condition, Update Resident Part A Status and Reorder Medication via Resident Profile.

How to Add/Remove Resident Drug Allergies

1. Hover your mouse over or click *Resident Maintenance* to see your available options.

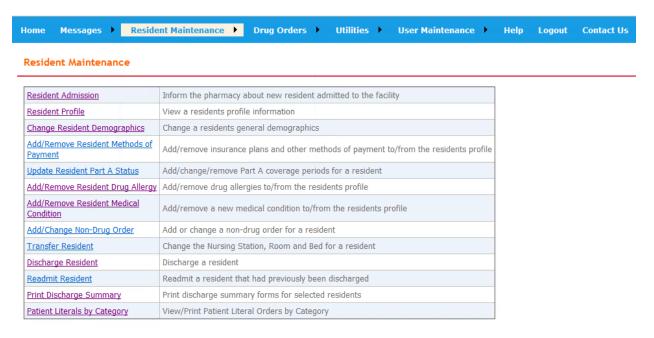

- 1. Select Add/Remove Resident Drug Allergy.
- 2. Enter Patient Name.

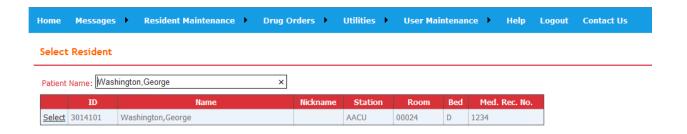

3. Once the patient has been selected, the following screen will allow you to enter the Drug Allergy by *Class* or *Drug* & including allergy symptoms such as *Asthma, Skin Rash/Redness*, etc.

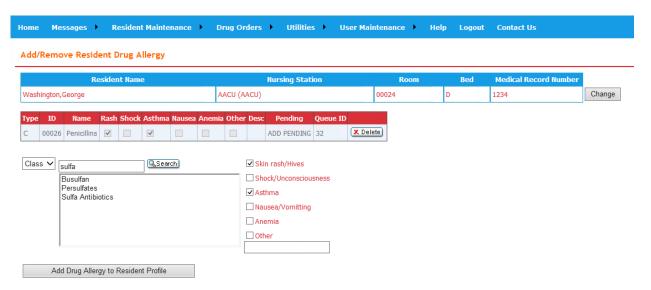

4. When complete, click Add Drug Allergy to Resident Profile.

## How to Add/Remove Resident Medical Conditions

- 1. Select Add/Remove Resident Medical Conditions.
- 2. Enter Patient Name.

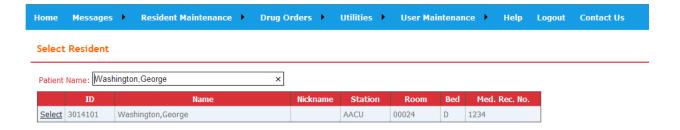

3. Once the patient has been selected, the following screen will allow you to enter the medical condition.

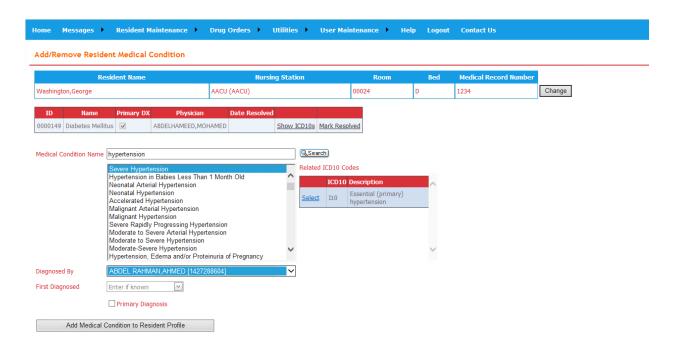

- 4. Select the appropriate *Medical Condition Name*.
- 5. A Related ICD-10 Code must be selected.
- 6. When complete, click Add Medical Condition to Resident Profile.

## How to Update Resident Part A Status

- 1. Select Update Resident Part A Status.
- 2. Enter Patient Name.

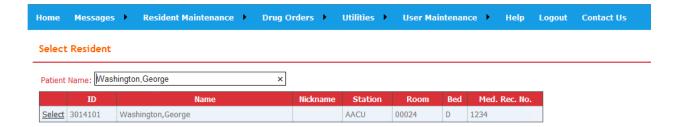

3. Once the patient is selected, the following screen contains a calendar that will allow you to select the days during the month where the patient is/was eligible.

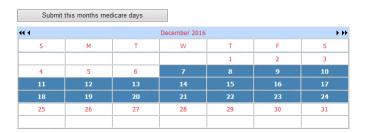

4. When complete, click Submit this months medicare days.

How to Reorder Medication via Patient Profile

- 1. Select Resident Profile.
- 2. Enter Patient Name.

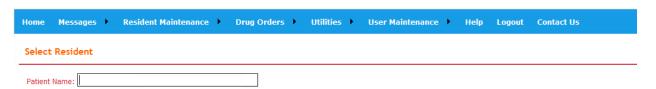

3. Once the patient is selected, the Patient profile will appear. Scroll down to *Drug Orders*.

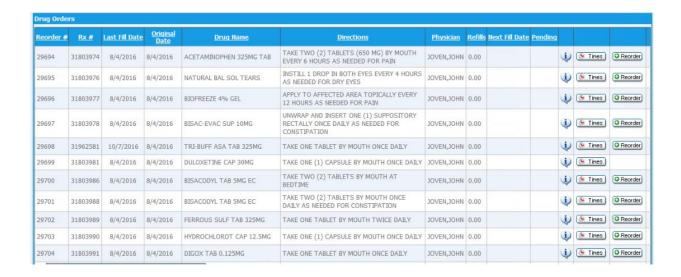

- 4. You may sort alphabetically by clicking *Drug Name* or numerically by clicking *Reorder#*.
- 5. Select the requested medication by clicking *Reorder* on the appropriate row.
- 6. Reorder is complete when this pop-up appears:

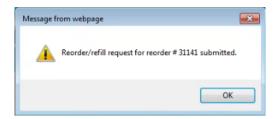

# **Drug Orders**

This section explains a second method for Reordering/Refilling medication.

#### How to access

- 1. Hover your mouse over or click *Drug Orders* to see your available options.
- 2. Click on Reorder/Refill.

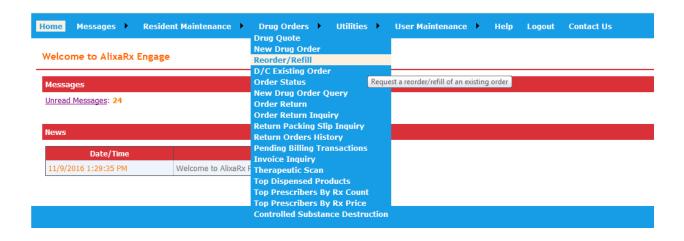

- 3. Enter the Reorder # / Refill #, preceded by the resident's initials.
  - Note: reorder 810 for resident George Washington must be entered as GW810.

#### Refill/Reorder Prescription

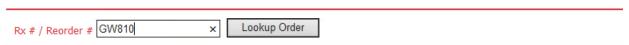

4. Once the reorder is entered, you may proceed by clicking Request Refill/Reorder.

#### Refill/Reorder Prescription

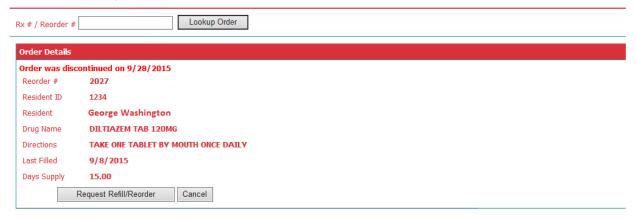

5. The reorder/refill will be sent to the pharmacy. When the request has been processed, it will be removed from the *Refills Requested* list.

# **Print Drug Monographs**

This section explains how to print drug monographs by Drug or by Patient from AlixaRx Engage.

#### How to access

- 1. Hover or Click on Utilities.
- 2. Select Print Monographs.

#### Utilities

| Print Monographs                                | Print the Integrated Medfacts Module Monographs    |  |
|-------------------------------------------------|----------------------------------------------------|--|
| Review DTMS History                             | Review DTMS History                                |  |
| DUR Report                                      | Print DUR Report                                   |  |
| Black Box Warnings for Medical<br>Professionals | Print Black Box Warnings for Medical Professionals |  |

3. Monographs By Drug or By Patient are available, make your selection.

#### **Print Monographs**

| By Drug    | Print Monograph for the requested drug product |
|------------|------------------------------------------------|
| By Patient | Print Monographs for the requested patient     |

## By Drug

1. Enter by name of the medication or NDC in the blank *Drug* box.

#### Print Monograph by Drug

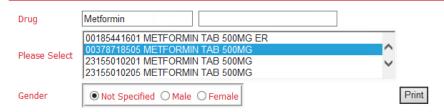

- 2. Framework Link will provide options in the *Please Select* box.
- 3. Select Gender if necessary or the default Not Specified will automatically be selected.
- 4. Click Print.

5. A second screen will appear with a PDF file. You may then print your requested monograph.

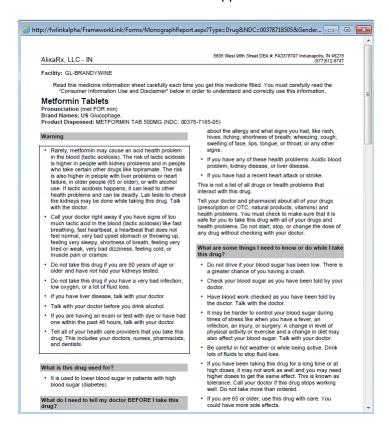

#### By Patient

- 1. A list of all active patients from the facility will appear.
- 2. Select the patient by clicking the box in the *Select* column.
  - **Note:** New Orders are the default. You may include the complete profile by selecting Active Reorders as well.

#### Print Monograph by Patient

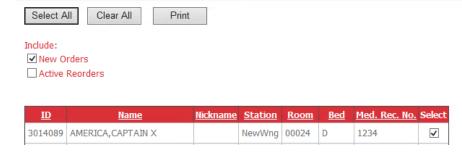

- 3. Click Print.
- 4. A second screen will appear with a PDF file. You may then print your requested monograph.

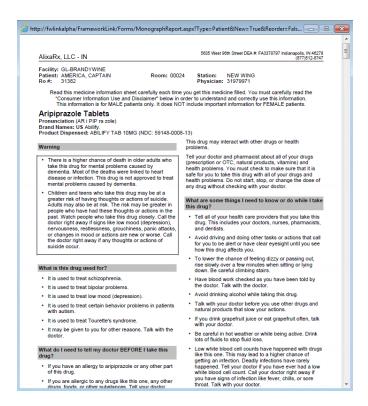

## **Messages**

This section explains how AlixaRx Engage users can compose and send messages to the pharmacy, and read messages sent from the pharmacy.

## How to Compose

1. Hover your mouse over or click on *Messages*.

#### Messages

| Compose Message       | Page for creating a new message to send to the pharmacy |
|-----------------------|---------------------------------------------------------|
| Read Messages         | Read your incoming messages from the pharmacy           |
| Read Deleted Messages | Read messages that you have previously deleted          |
| Read Sent Messages    | Read messages that you have previously sent             |

- 2. Select Compose Message.
- 3. Fill in the required information.
  - **Note**: The *Reply To:* section is defaulted to *My Nursing Station*. By selecting *My Facility* other individuals may receive the reply from the pharmacy. We suggest this option as a shift change may cause a reply to be missed.

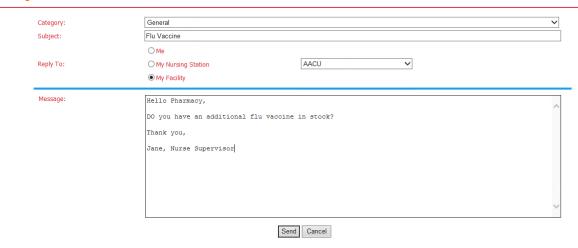

4. Click on Send.

## How to Read

1. You may view your message from the following screen by clicking on *Read Messages*.

#### Messages

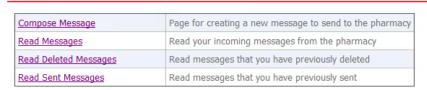

2. A history of messages will appear.

#### **Read Messages**

☐ Show Unread Messages Only

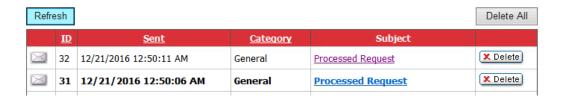

3. Click on the Envelope to view the details of the message.

# **Password Change**

This section will explain how the user can change their current password when logged into AlixaRx Engage.

How to Change User Password

- 1. Click or hover over *User Maintenance*.
- 2. Select Change User Password.

Mcgregor, Conor

Name: New Password: Confirm New Password:

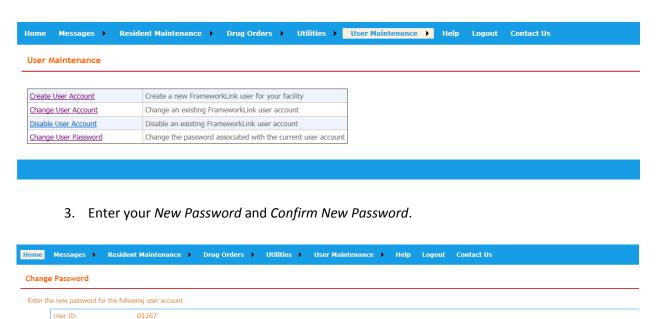

4. Click *Change* and the password change is complete.

Change

Change

The password for this account has been updated.

## **Questions**

The top right corner of the initial Login webpage has Contact & Help Menu for your convenience.

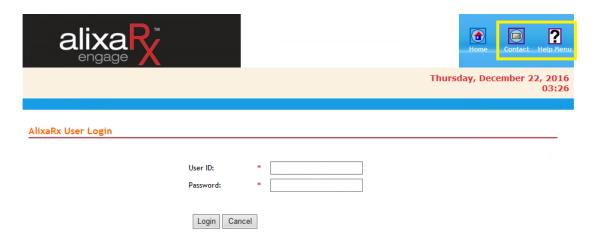

#### Contact

5. The Contact Us form should be used for general information and specifically states that it should not be used to transfer resident information.

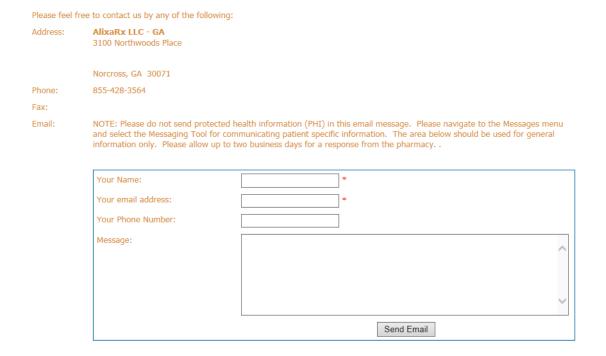

#### Help Menu

1. The *Help Menu* contains the User Guide in PDF format for your convenience.

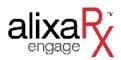

## Welcome to AlixaRx Help Page

## Help FAQ PDF

- 2. Select Help FAQ PDF.
- 3. A second screen will appear with a PDF file. You may then print your *AlixaRx Engage User Guide*.